## *I. GETTING STARTED (LOGGING IN, LOGGING OUT, USING THE NMR PROGRAM).*

*A. Logging into the Gemini*

To login onto the Sun workstations, hit the return key. The screen will light up and you should see the login prompt. Typ**gemini** and hit return. Then enter the passwd shown by the graphics display and press return once more. If you make a mistake, press return and wait until you see the 'gemini300.la.asu.edu console login:**brompt once more and try again**. Once you have logged in, you will be asked for your last name (or a classname). The Unix graphics window environment will then start (ca. 15 seconds), as will the Varian NMR program, VNMR. When ready for use, the display will look like this:

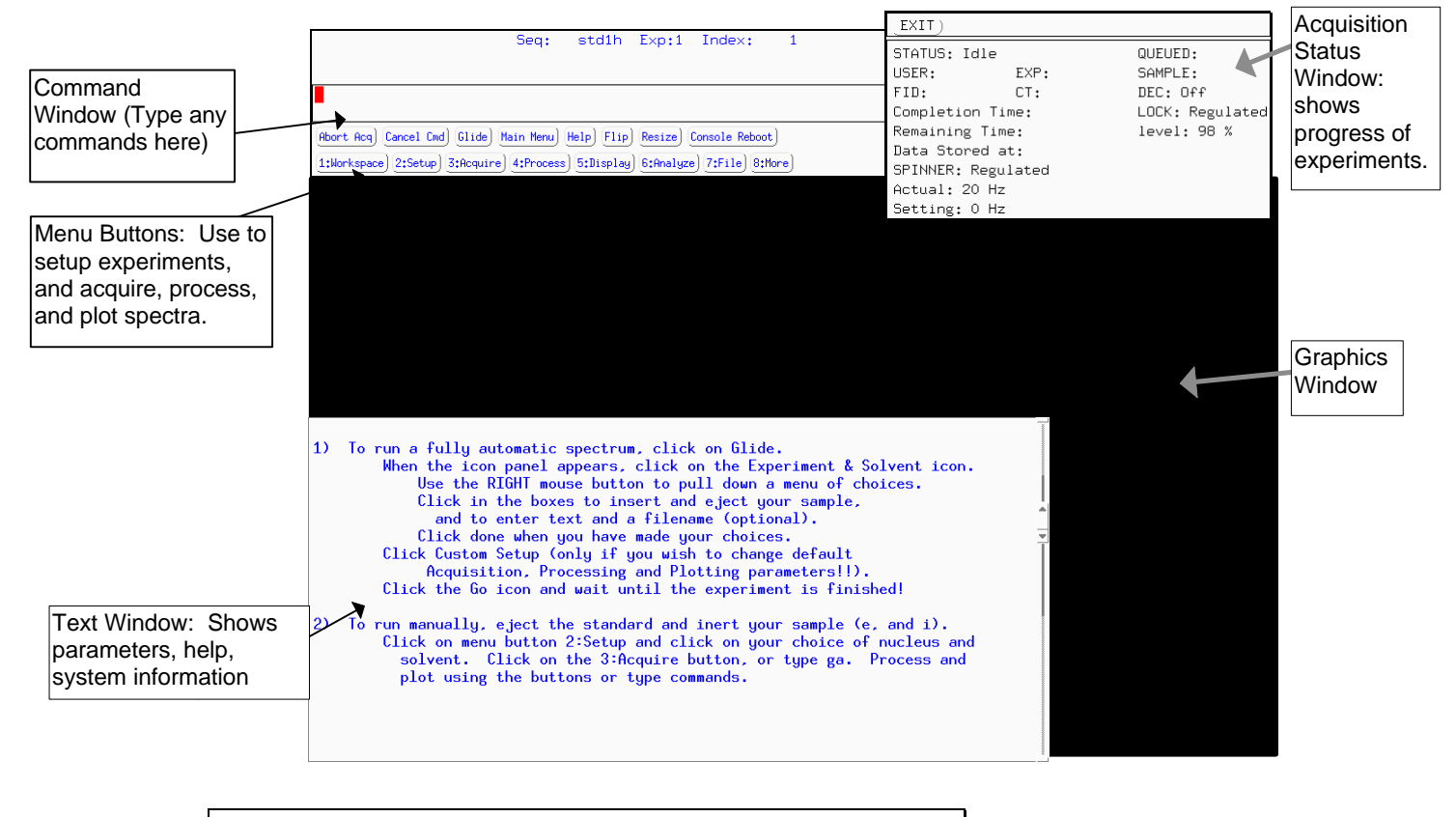

*B. Leaving the Gemini.*

When you are finished, you should sign the user logs and exit to make the workstation available for use by others. When you leave the system, you need to exit the NMR program and then exit the window environment. Typexit in the NMR command window. The NMR windows will disappear. Next, place the mouse arrow anywhere on the background. Click and release the **RIGHT** mouse button. A pop-up menu will appear. Click on the wor**EXIT**. You will be asked to confirm your choice. Click on **EXIT.** After a few seconds, the graphics environment will stop and you will be logged off the Unix workstation..

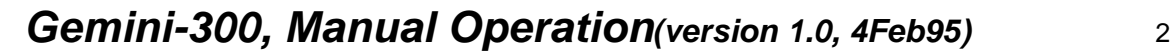

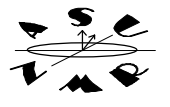

#### *C. Interacting with VNMR: Tips on Using the Mouse, Entering Commands and Using Menus.*

You interact with VNMR by typing commands, by pressing the function keys or the LEFT mouse button to activate menu buttons and icon buttons, and by using all three mouse buttons to manipulate spectral displays.

Mouse buttons: The LEFT mouse button selects choices on menu boxes (you can also press the corresponding function keys F1-F8). You activate a menu function by placing the arrow within the menu box and pushing the LEFT mouse button once. The RIGHT activates any pop-up menus, if present (e.g, Glide and the UNIX wallpaper have pop-up menus).

The three mouse buttons are also used to manipulate spectra in the spectral display window. When a 1D spectrum is

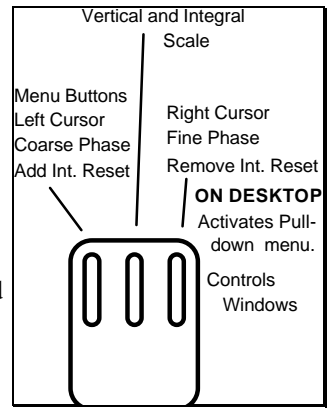

displayed interactively, the LEFT button controls the position of the left cursor. Pushing the RIGHT button will display the second or right cursor. The MIDDLE button controls the vertical scale (height) of the spectrum when no integral is displayed. If an integral is present, the MIDDLE button control the height of the integral. When you are interactively phasing the spectrum, the LEFT button is used to make *coarse* phase corrections and the RIGHT button make fine phase corrections.

Entering commands: Commands are typed in the window, and the command will be performed when you press the return key. More than one command can be typed on a line; leave a space between commands. Commands are always lower case. **Commands willnot be carried out until you push the RETURN key.**

# *II. INSERTING, EJECTING SAMPLES.*

You must first eject the standard sample (CDCL) and then place your sample in the magnet to acquire a spectrum. Please, use Wilmad 528-PP 5 mm NMR tubes (other tubes will damage the probe). **Please take your time and handle tubes with care. NMR tubes are extremely fragile. Broken tubes and spilled samples may cause expensive damage to the Gemini.**

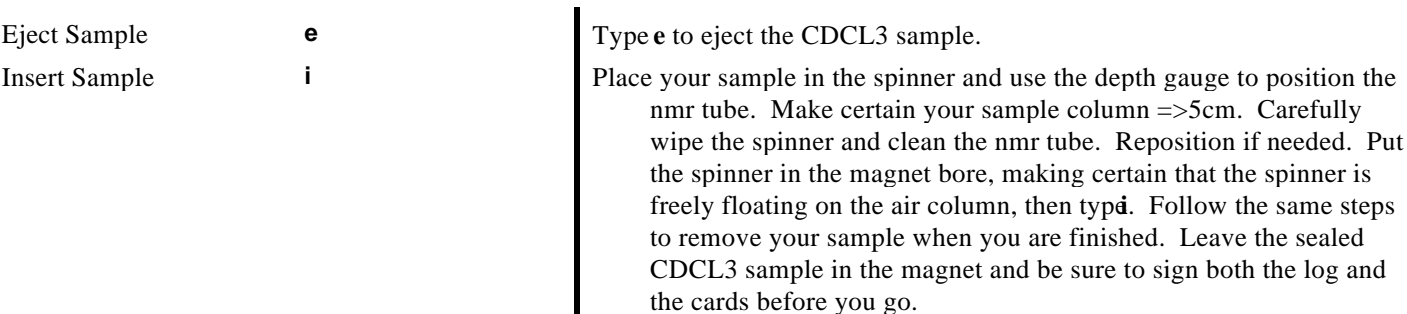

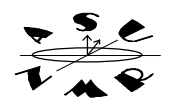

# *III. MANUAL ACQUISITION, PROCESSING, DISPLAY AND PLOTTING*

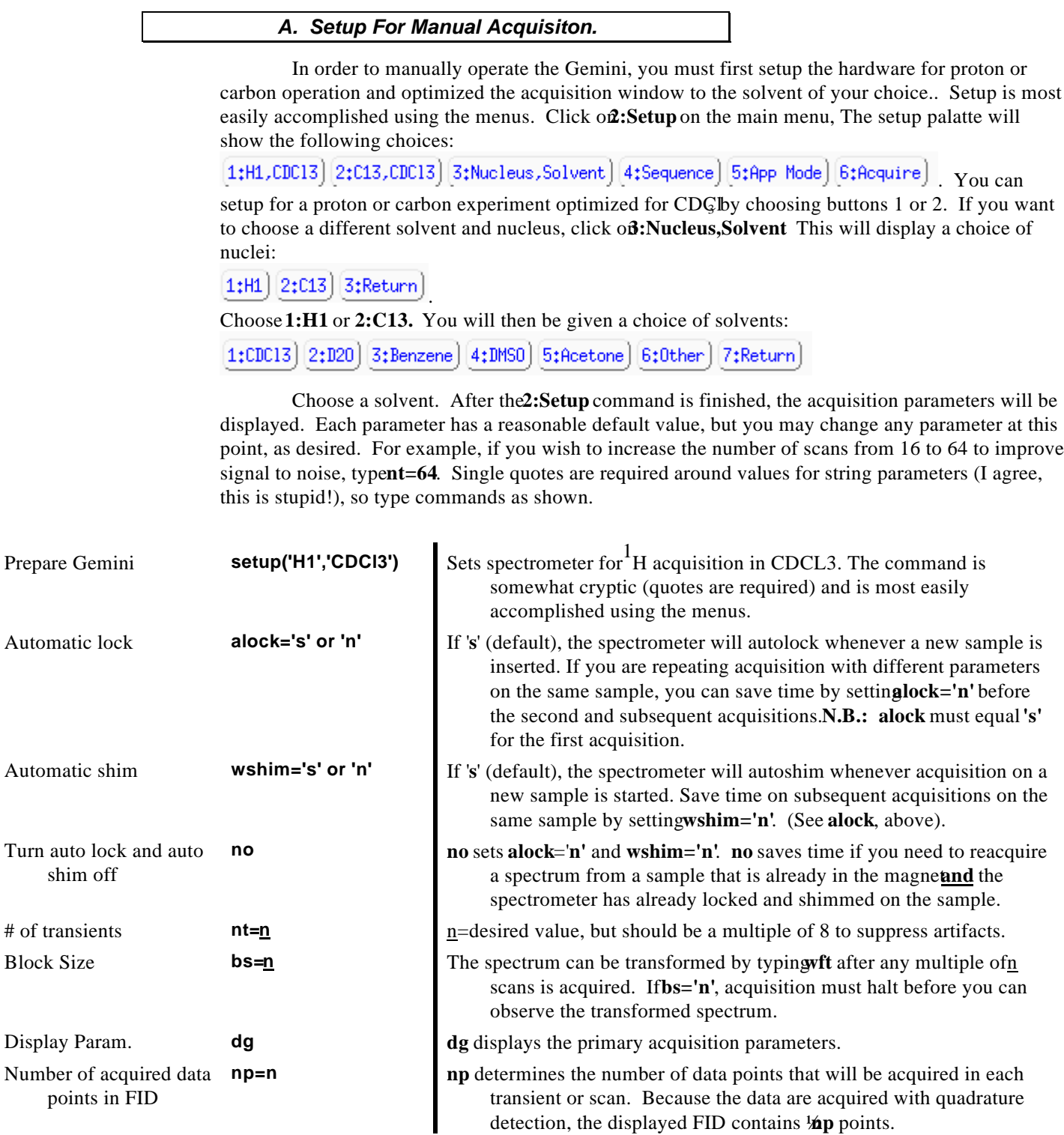

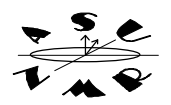

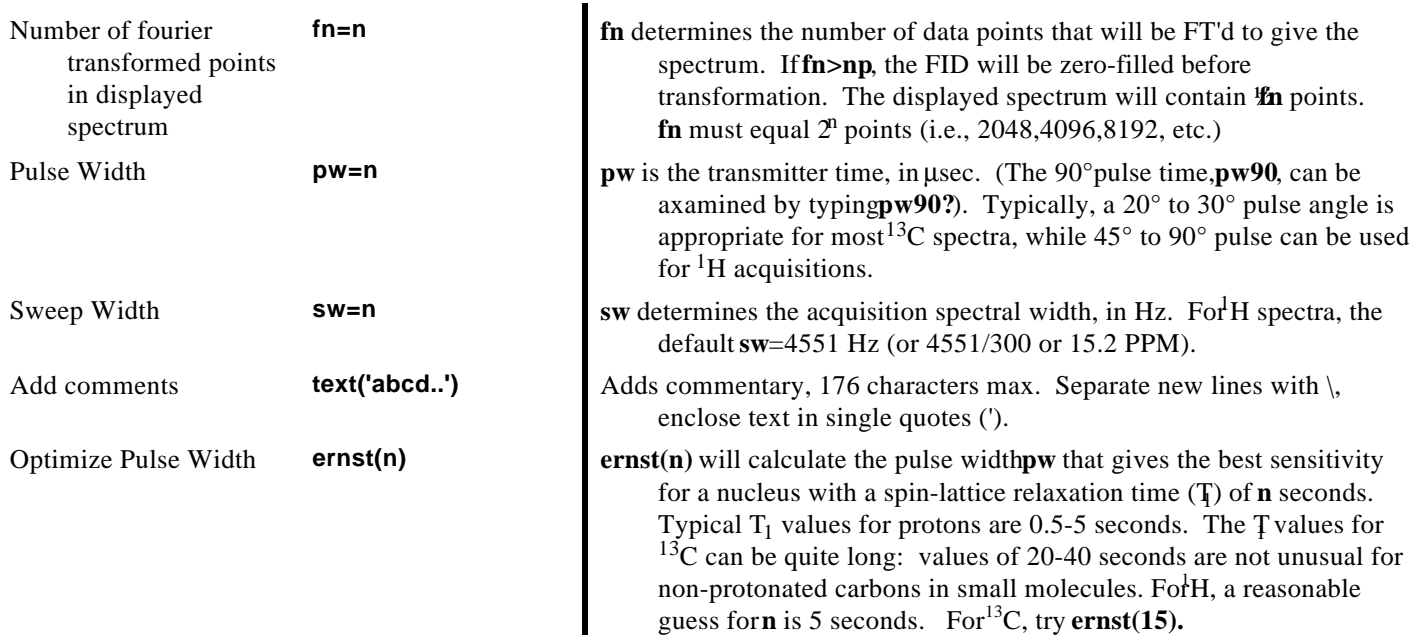

The minimum command required to prepare the Gemini for acquisition is **setup('nucleus','solvent')**. The default values for all other parameters will be automatically set so that a spectrum will be acquired. Make changes in the parameters shown above only if you need to optimize the NMR experiment for your particular sample.

*B. Lock And Shim*

By default, the spectrometer will automatically lock on the deuterium NMR signal in your sample and optimize the homogeneity of the magnetic field (shim) at the beginning of each experiment. Please see me if you wish to learn how to lock and shim manually.

## *C. Acquire and Process Spectra*

Start the acquisition of a spectrum by typing **ga**. **ga** will cause the instrument to lock and shim on the sample and then acquirent transients (or sample scans). Oncent scans have been acquired, the spectrum will be fourier transformed. Ibs (block size) is used (e.g., multiple of 16), then you can transform the spectrum whenever the number of completed scand is a multiple of **bs**. Sensitivity of weak samples can be improved by using some line broadening before fourier transformation: try setting  $\mathbf{lb} = 0.1$  (Hz) upto 1 for <sup>1</sup>H spectra and 1 Hz to 5 Hz for <sup>13</sup>C spectra.

The Gemini will automatically carry out wft when acquisition is complete. Afterft is complete, the spectra can be automatically phased using thaph command (any minor phase error can then be corrected using the **6:Phase** button in display mode). The **region** command will also calculate, *but not display*, integrals that correspond to the major groups of peaks in the spectrum.

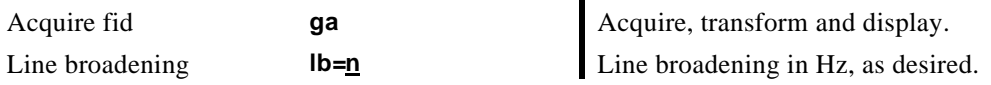

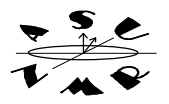

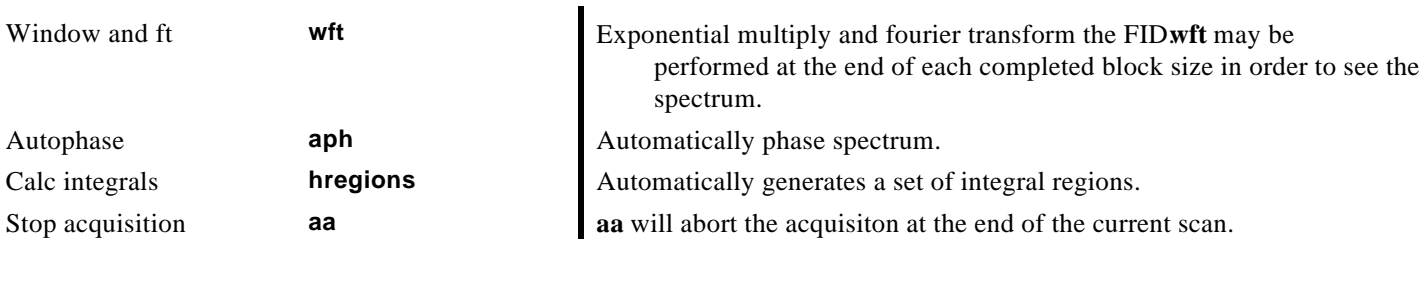

### *D. Display and Manipulation Spectra*

The spectrum will be displayed after fourier transformation using **wft** or at the end of an acquisition. The spectrum can be redisplayed at any time after acquisition and fourier transformation by typing **ds**, for **d**isplay **s**pectrum.

Display spectrum **ds** Will occur automatically after acquisition on with The command **ds** will activate the interactive display and the **1D Display Menu.** You can also display the fid by clicking on the **3:Display** button on the **main menu** and then clicking **1:Interactive.** Study the help text for this menu by clicking the **HELP** button.

> In **ds** mode, the interactive display menu described on page 4 (Section III.D) will appear:: [2:Integral][3:Full][4:Th][5:resets][6:Phase][7:Next][8:Return]  $1:Box$

The Mouse buttons carry out the following actions in interactives mode: The meaning of each button is shown in the display.

- Left The left button moves the left cursor, or the pair of cursor(**1:Box** or **1:Cursor**). It changes the position of the threshold for peak picking whenever a threshold is displayed **(4:th)**. If an integral is displayed**,** it adds an integral reset at the current mouse position. If you press: phase, this button is used forcoarse phase adjustment. When the mouse is placed at the extreme left edge of the spectrum, the left mouse button is used to adjust the vertical position **vp** of the spectrum or integral offset **io** on the page.
- **Center** The center button changes the vertical scale **vs** of spectrum. If the integral is displayed, it changes the integral scale **is.**.
- **Right** The right button positions the second (right) cursor **elative** to the first (left) cursor. In the reset mode, this button removes an integral reset. In the **phase** mode, this button is used for fine adjustment of phase parameters and is less sensitive than the left mouse button by a factor of 8.

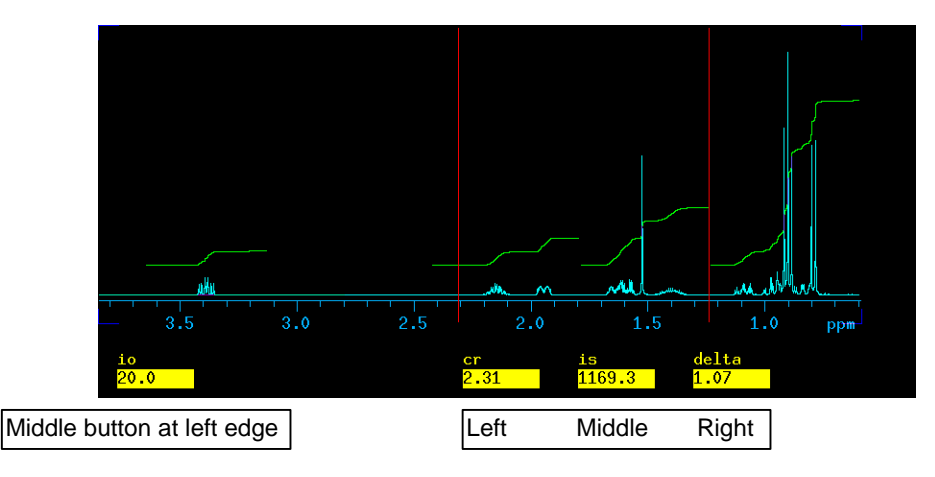

**Expanding a region.** In display mode, clock or hold the left or right buttons down to move the respective cursors. The cursors will track the position of the mouse arrow. Place the two cursors around a region of the spectrum. Click **3:Expand** to expand the region between the cursors. Click **3: Full** to display the full spectrum. Click menu button **1: Box** or **1: Curson** to switch between one and two cursors.. Place the mouse arrow above a peak and click the MIDDLE mouse button to increase the vertical scale **vs** of the spectrum to the height of the arrow. The vertical scale can be reduced by a factor of two by placing the arrow anywhere below the baseline of the spectrum and pushing the middle mouse button.

**Integration.** Click menu button **2:Integral** and an integral is displayed. Typeregion to break up the integral. To add or remove reset points to the integral, click **5:Resets.** The left button will add a reset (break point), the right removes resets. (Note: Each integral requires a start and a stop reset point, so add or remove points in pairs.) When the integral is displayed, the middle mouse button now controls the height of the integrals.

**Phasing a spectrum:** To phase a spectrum in display mode, display the full spectrum by clicking on the **full** button or type**f.** Carry out an automatic phase adjustment by typing ph. You can then make small, manual corrections by clicking on**6: Phase**. Now center the mouse arrow on a large peak at the **right** side of the spectrum, with the arrow halfway up the screen. Clickind hold the **RIGHT** button to make a fine adjustment or the phase. Next, place the mouse arrow on a peak at the left side of the spectrum and adjust its phase using the **RIGHT** mouse button. Use the LEFT mouse button **ONLY** if you need to make large phase corrections. When you are finished, click on any of the menu buttons or typeds.

**Referencing a peak:** To reference a peak in **ds** mode, place the left (or single) cursor on the reference peak. Typenl (nearerst line). The program will put the cursor exactly on top of this peak. Then type  $\mathbf{r}$   $(0)$ , if the peak is tms. If you have tms in the sample, you can also typtoms $\mathbf{r}$  ef to automatically reference tms to 0ppm. The value in parenthesis is the shift of the peak in hertz and the nmr program only accepts values in hertz. To assign a value in ppm, simply type after the value. For example, for chloroform you would type  $(7.25p)$ .

**Controlling peak-picking:** Click on **4:Th** to display the minimum threshold used for peakpicking. Adjust this line with the left mouse button.

Much of the manipulation of a spectrum can be rapidly carried out using th**Massage** menu. Try the following. Click **Main Menu, 5:Displayand then 2:Massage.** The massage menu shown below will appear.

1:Autophase 2: Region 3: BC 4: DC 5: Adj VS 6: Adj IS 7: Adj WP 8: Return

Click **1:Autophase** to phase the spectrum. Click **2: Region** to calculate integrate regions. You can carry out a spline baseline correction **(3:BC)** or a linear DC offset correction **(4:DC)**. Use **5:Adj VS** to adjust the vertical scale of the spectrum and **6:Adj IS** to adjust the integral scale. Finally, click on**.** Adj WP to display only that region of the spectrum that has any peaks. Note that you can only adjust the width of the plot AFTER you have calculated integrals. Now cli**8kReturn**, to get back to the display and processing menu.

> The display of the spectrum is controlled by the parameters shown in the following table. The parameters can be entered directly from the keyboard for precise control of the presentation of spectra on the page.

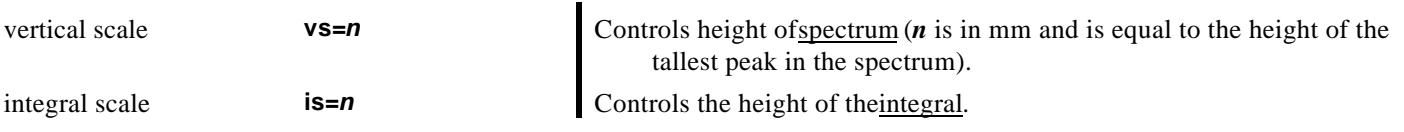

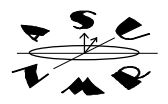

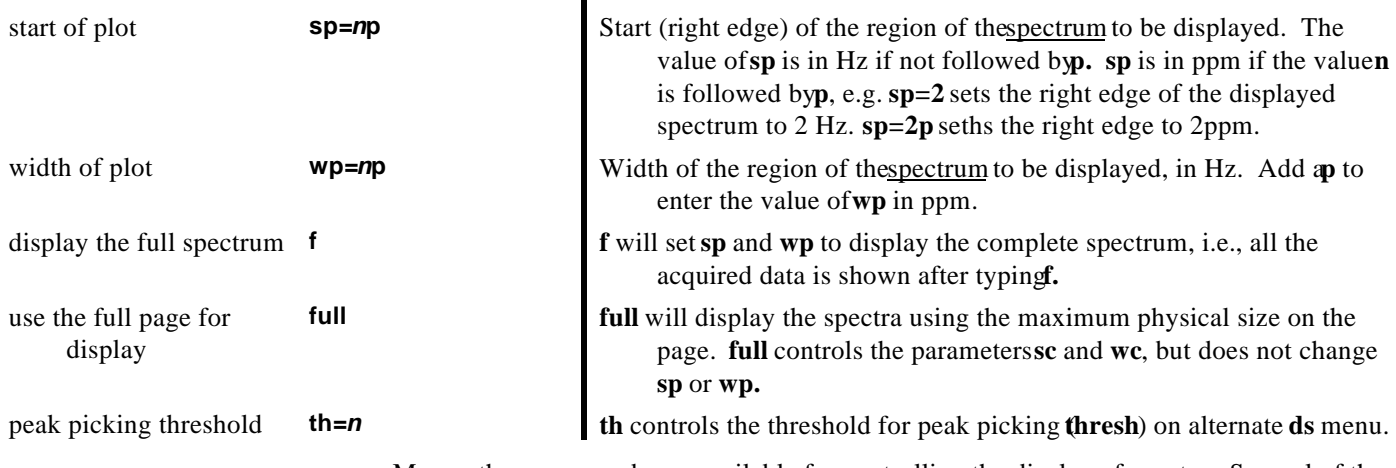

Many other commands are available for controlling the display of spectra. Several of the most useful are described below: Many of these commands can be executed from alternate menus.

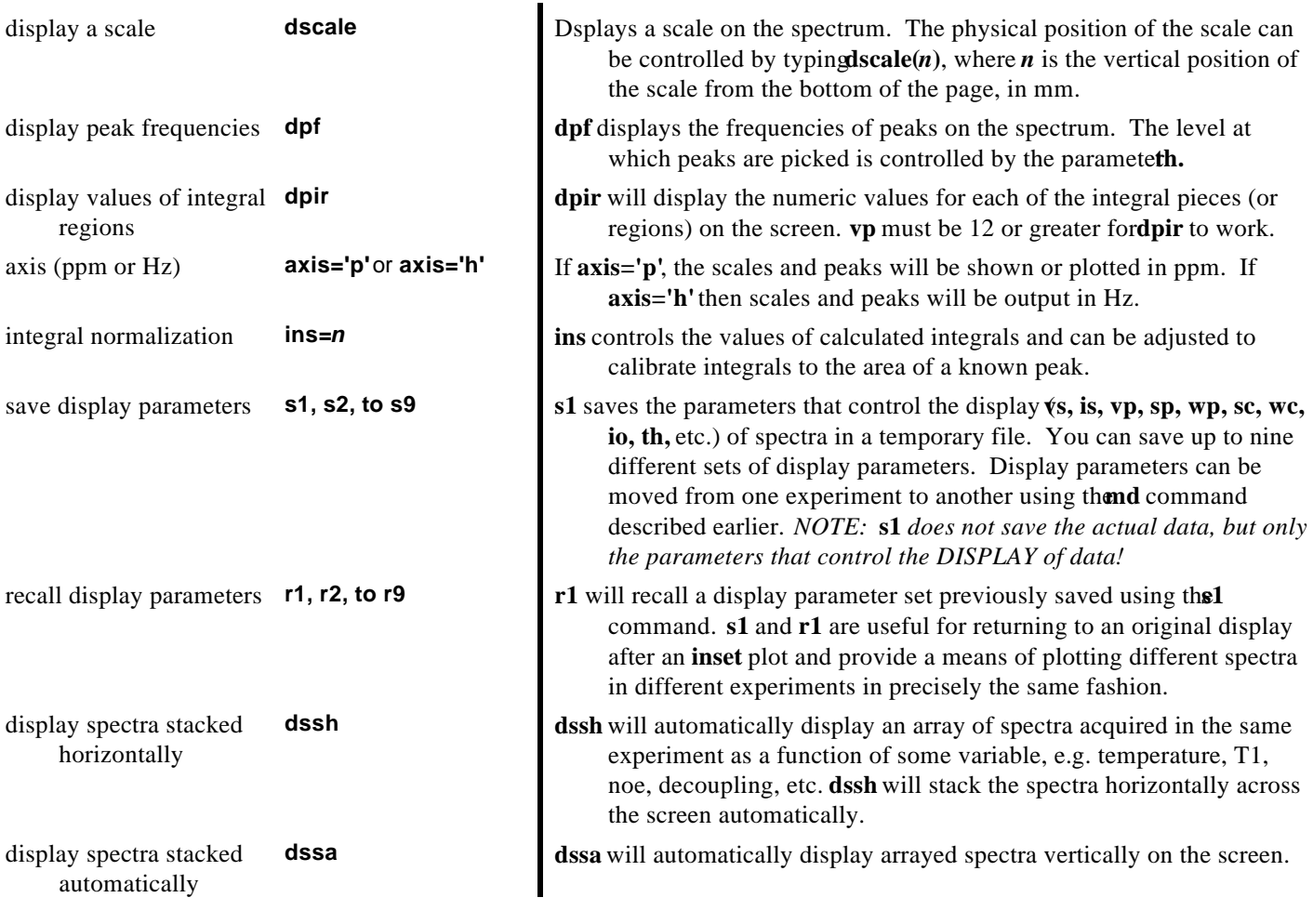

*E. PLOTTING SPECTRA*

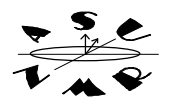

The UNIX computers are networked to both HP7550A pen plotters and to the HP LaserJet4 laser printer. The LaserJet4 is the default plotter. Examine and change the destination (HP plotter or laser printer) for your plots using the following commands:

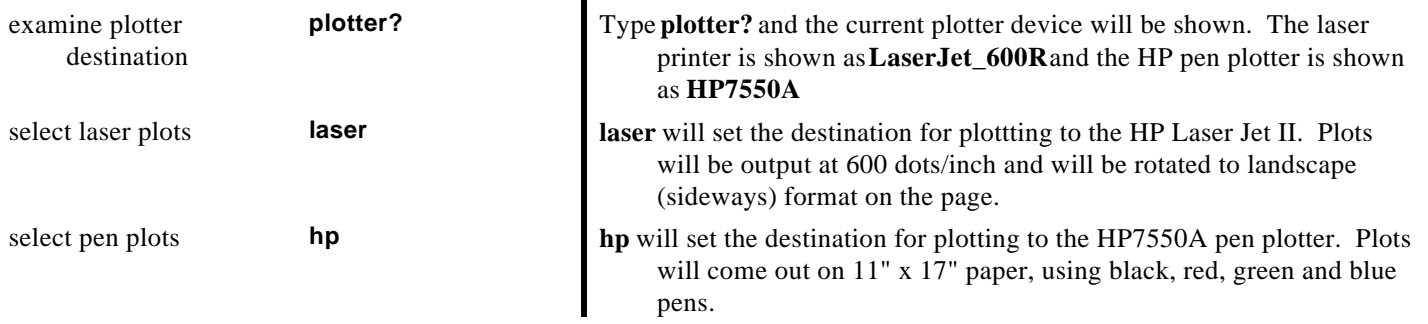

Once the plotter has been selected, display the spectrum as desired. Plot the spectrum using the commands in the following table. Several commands may be combined on one line in any order, i.e. **pl pir pscale ppf pappage** is perfectly valid. More than one plot can be placed on a page. Simply type **page** only after you have issued all the plot commands that you want on a page.

:

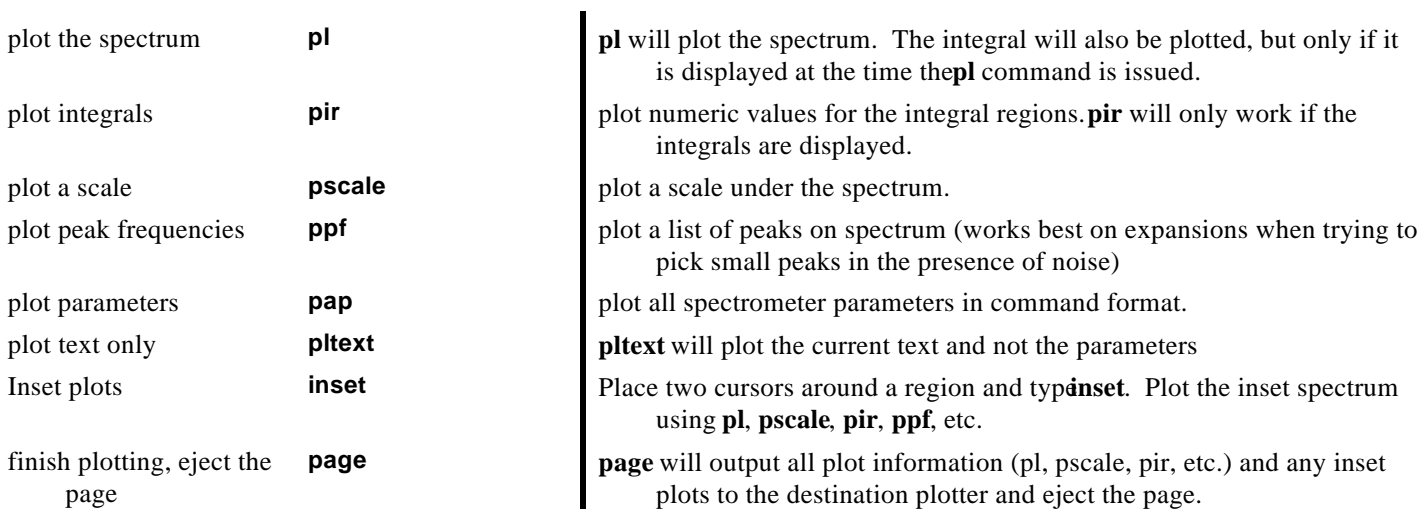

Plotting can be quickly performed from menus as well. When you have displayed the spectrum as desli, try clicking **Main Menu**, then **3:Display**, and **6:Plot.** The plot menu (and the equivalent commands) are shown below:

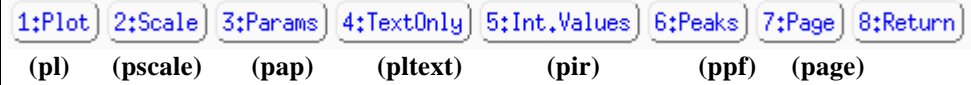

Click 1:Plot to plot the spectrum and integral (if displayed)2:Scale to add a scale to the plot,3:Params to plot a table of parameters, **4:TextOnly** if you want to output your sample description without parameters, **5:Int.Values** to plot numeric values under each integral, and **6:Peaks** to label peak frequencies above each peak. Finally, clic**k:Page** to output all the information to the plotter or laser printer.

> .Spectra will always be plotted exactly as they are displayed. Therefore, the parameters that influence the width, start, and size of the display (shown below) will determine how the spectra will be plotted. Change these parameters to meet your individual requirements.

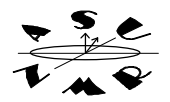

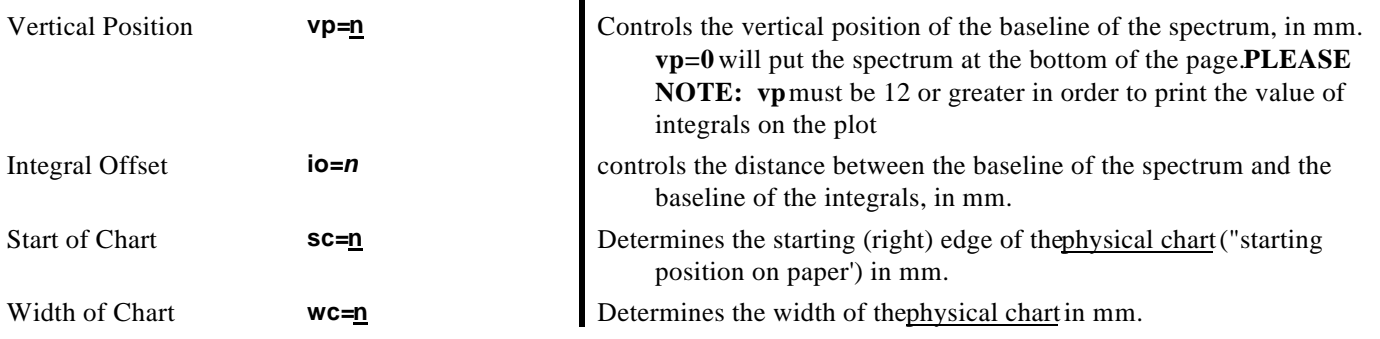

**Inset (Overlay) Plots**: Use the following procedure to create inset (overlay) displays and plots. First, types1 to save the current display parameters. You can then return to the original display at any time by typing **r1**. Bracket a region of the spectrum with cursors. Typenset. A copy of the region will be placed above the spectrum. The RIGHT mouse button will control the position of the right side of the spectrum  $\epsilon$ c). The LEFT mouse button will control the physical width **(wc)**. The MIDDLE mouse button will control both the vertical position **p** and the vertical scale vs. If the integral was displayed when you typed inset, the MIDDLE mouse button will control the integral scale **is**, instead of the **vs.** Use the mouse to place the inset spectrum to the desired location. You can type **s2** if you wish to recall this spectrum at a later time **NOTE:** subsequent plot and display commands **apply only to the inset spectrum and not the original display!**

### *F. PRINTING PARAMETERS, LINE LISTS AND INTEGRALS LISTS*

You can capture and print any text that appears in the text window using the **printon** and **printoff** commands. For example, to print the parameter tables associated with the experiment, type **printon dg printoff.** To print lists of peaks and integrals. The following commands can be used to display parameters, peak lists and integral regions in the text window and divert the output to the laser printer, if desired.

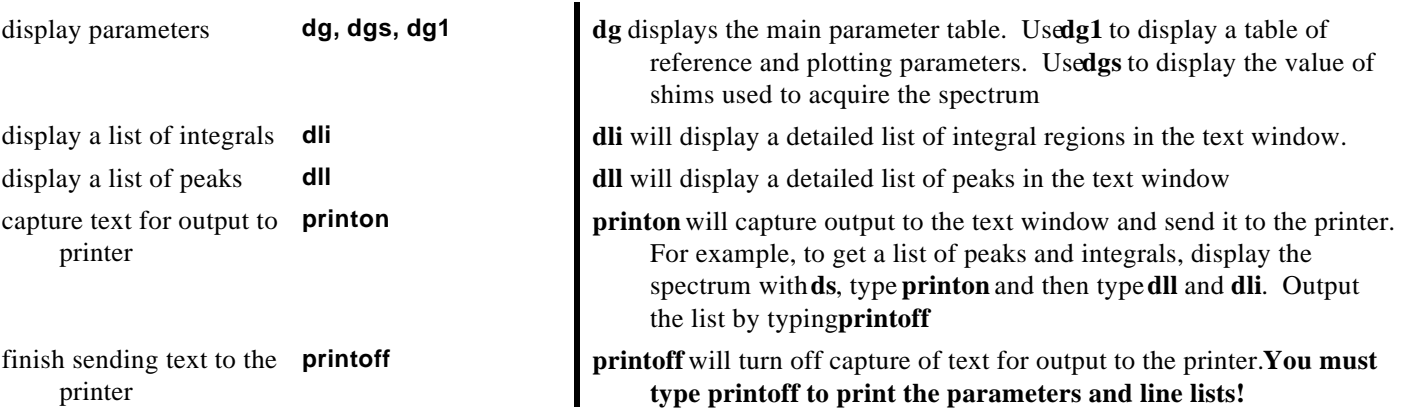

# *IV. SAVING and RETRIEVING DATA*

You have been assigned a directory or folder on the disk for saving your files. You can retrieve spectra at any time from any of the workstations in the NMR facility. Spectra are always saved untransformed (as fid's). Click **Main** Menu, then **7:**files, or type **svf** to save the fid in the current experiment. You will then be asked for a filename. You can use numbers, letters, periods and

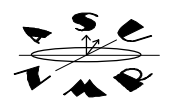

underscores ( $\angle$ ) in filenames, but DO NOT use spaces. Retrieve a fid by typingles or clicking **7:Files** on the **Main menu.** Click on the file you wish to load into memory for processing and click **7:load.** Type **wft** to transform and display the spectrum.

**Spectra will be saved for three months. Spectra more than three months old will be** automatically deleted by the system at 4 a.m. on Sunday mornings pectra can be easily saved to tape. Please see me for instructions.

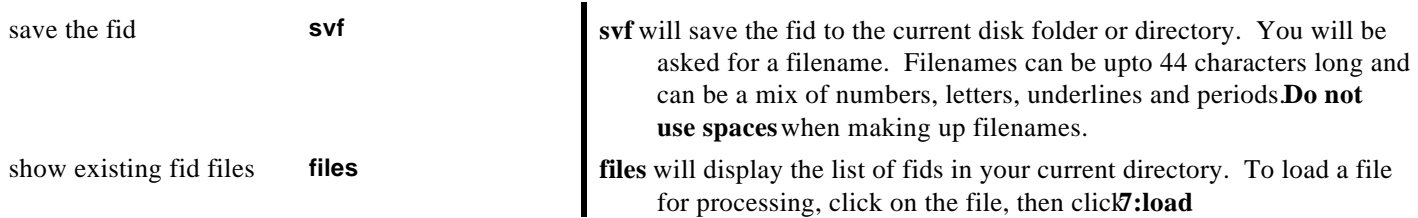